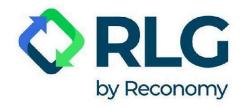

# PONTES system User guide

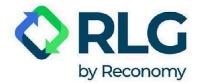

## Dear Customers,

We are pleased to present a new reporting system for marketed packaging, tires, oils, equipment, batteries, and rechargeable batteries. The PONTES system, which is the successor to the CCR NET system, provides more intuitive and transparent report submission and editing.

This guide will provide comprehensive support in navigating the new system and guide users through PONTES' functions step by step.

To benefit from the system's functionalities and to submit a report, please firstly register as a user and log in to the system. Then verify in account settings if your company details are correct.

#### **IMPORTANT CHANGE - in PONTES data should be reported in tons.**

Please keep this change in mind every time you report - providing weight in tons ensures that your legal responsibilities are carried out correctly.

If additional questions arise, feel free to contact us.

RLG team

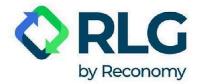

# **Table of Contents:**

- 1. PONTES user registration
- 2. <u>Registration of an additional user</u>
- 3. Logging in
- 4. <u>Password recovery</u>
- 5. <u>Using PONTES</u>
  - 5.1. Language selection
  - 5.2. <u>User's account management</u>
  - 5.3. <u>Dashboard</u>
  - 5.4. <u>Report submission</u>
  - 5.5. <u>Report modification</u>
  - 5.6. <u>Viewing the reports created</u>
  - 5.7. <u>My account</u>
  - 5.8. <u>Account management</u>
  - 5.9. <u>Support center</u>
  - 5.10. <u>Activity log</u>
  - 5.11. About RLG

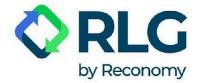

## 1. PONTES user registration

Step 1: If this is your first time using PONTES, please register with the system first. To do so, select the 'Sign In' option.

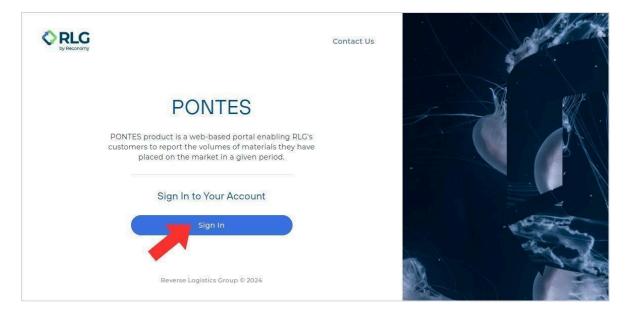

Step 2: Click on the 'Sign up now' link located under the 'Sign in' button.

| <b>O</b> RLG                              |                 |
|-------------------------------------------|-----------------|
| by Reconomy                               |                 |
| Sign in                                   | 1841, 11841, 25 |
| Sign in with your email address           |                 |
| Èmail Address                             |                 |
| Password                                  |                 |
| Forgot your password?                     |                 |
| Sign in                                   |                 |
| Don't have an account? <u>Sign up now</u> |                 |
| Sign in with your social account          |                 |
| RLG AAD Tenant                            |                 |
|                                           |                 |

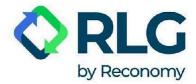

Step 3: Enter an e-mail address in the 'E-mail Address' field and click on 'Send verification code' button.

| < ca | ancel                  |  |
|------|------------------------|--|
|      | User Details           |  |
|      | Email Address          |  |
| 2    | Send verification code |  |

Step 4: Then go to your mailbox and locate the e-mail with verification code.

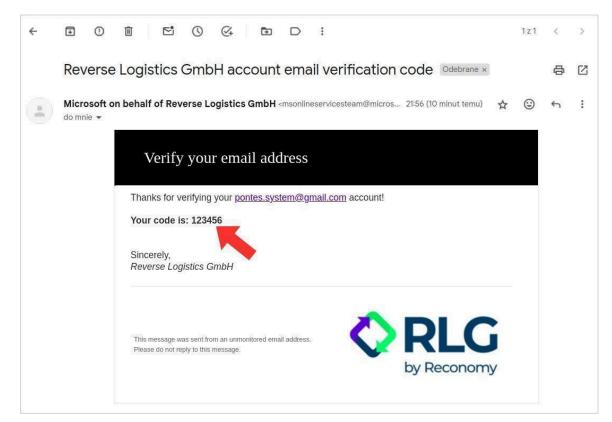

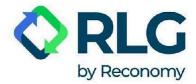

Step 5: Enter the code in the 'Verification Code' field and click 'Verify code'. It can take up to 2 minutes for the verification e-mail to be delivered.

|    | Cancel                                                                                |          |
|----|---------------------------------------------------------------------------------------|----------|
|    | User Details                                                                          |          |
|    | Verification code has been sent to your inbox. Please copy it to the input box below. | 1 11 5   |
|    | pontes.system@gmail.com                                                               |          |
| 1- | 123456                                                                                |          |
| -  | 2  Verify code Send new code                                                          | lipp - A |

NOTE: If you do not receive a verification code, click on the 'Send new code' button.

|   | Cancel                                                                                |       |
|---|---------------------------------------------------------------------------------------|-------|
|   | User Details                                                                          |       |
|   | Verification code has been sent to your inbox. Please copy it to the input box below. | 1 1 5 |
| 2 | pontes.system@gmail.com                                                               |       |
|   | Verification Code                                                                     |       |
| - | Verify code Send new code                                                             |       |

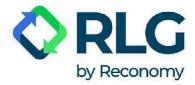

Step 6: After successfully verifying your e-mail address, enter your password in the 'New Password' field and confirm it by writing it again in the 'Confirm New Password' field.

|    | User Details                                   | 14 <b>  </b> |
|----|------------------------------------------------|--------------|
|    | E-mail address verified. You can now continue. |              |
|    | pontes.system@gmail.com                        |              |
|    |                                                |              |
| 1+ | New Password                                   |              |
| 2  | Confirm New Password                           |              |
|    | Country/Region*                                |              |
|    | Country/Region ~                               |              |

Step 7: Select 'Poland' from the drop-down list of countries, even if you represent a foreign company.

|       | Country/Region*                 |  |
|-------|---------------------------------|--|
| ///// | Poland                          |  |
|       | First Name                      |  |
|       | Last Name                       |  |
|       | Terms of Use                    |  |
|       | I agree to the Terms Of Service |  |
|       | Create                          |  |

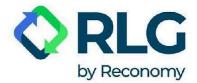

|        | Country/Region*                 |  |
|--------|---------------------------------|--|
| 111111 | Poland ~                        |  |
|        | First Name                      |  |
| 2-     | Last Name                       |  |
|        | Terms of Use                    |  |
|        | I agree to the Terms Of Service |  |
|        | Create                          |  |

Step 8: Enter your data in the 'First Name' and 'Last Name' fields.

Step 9: Confirm your consent to use the system by checking the 'I agree to the Terms of Service' box.

|           | Country/Region*                 |  |
|-----------|---------------------------------|--|
| M = M = M | Poland ~                        |  |
|           | First Name                      |  |
|           | Last Name                       |  |
|           | Terms of Use                    |  |
| -         | I agree to the Terms Of Service |  |
|           | Create                          |  |

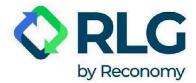

| Country/Region*                 |  |
|---------------------------------|--|
| Poland                          |  |
| First Name                      |  |
| Last Name                       |  |
| Terms of Use                    |  |
| I agree to the Terms Of Service |  |
| Create                          |  |

Step 10: Click on the 'Create' button to register a user's account.

Step 11: If the registration was successful, the user will be automatically logged into the system. Logout and then login again. Check if the dashboard screen you now see, displays an orange rectangle with the words 'Registration Required!', as pictured below. If not, registration is complete, you can start using the system.

If you still see the orange rectangle, this means that the user has not been automatically assigned to a customer account. <u>First, check that you have registered the e-mail address to which we sent</u> <u>the notification about the new system along with these instructions</u>. If not, register the account again using the correct e-mail address. If, despite having registered the correct e-mail address, you still see the orange rectangle, please contact us via the contact form in the left-hand panel 'Support Center.

| PONTES                         |                           | ji EN ▼       | Welcome John Smith 🔻 |
|--------------------------------|---------------------------|---------------|----------------------|
| Dashboard                      | Hello, John Smith!        |               |                      |
| My Account                     |                           |               |                      |
| Support Center<br>Activity Log | You need to register your | Jotifications |                      |
| () About RLG                   | O Reports to Submit       |               |                      |

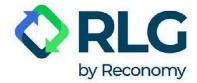

# 2. Registration of an additional user

NOTE: Registering an additional user may be required if the user was not automatically assigned to a customer account after initial registration. You will then need to provide the PONTES system with a unique Contract Number, which is available in the company's main user account.

Step 1: prepare the Contract Number. You will obtain it from the person who registered the main account associated with your company in the PONTES system. They can check the Contract Number by logging into the system, selecting 'My Account', and then 'Account Information' in the side menu. If there are several numbers, select any of them.

| PONTES             |                     | it en ♥ Welcome John Smith ♥    |
|--------------------|---------------------|---------------------------------|
| Dashboard 5        | Name                | John Smith                      |
| Report 4           | E-mail              | pontes.system@gmail.com         |
| Submit Report      | Company Information |                                 |
| My Report          | Company Name        | RLG Systems Polska Sp. z o.o.   |
| My Account         | Company Address     | al. Jana Pawła II 27            |
| Account Management | NIP                 | 5252362047                      |
| Support Center     |                     |                                 |
| Activity Log       | E-mail              | pontes.system@gmail.com         |
|                    | Contract Number     | PL0000000; PL8484848; PL7878787 |
| () About RLG       | <u>.</u>            | 7                               |

Step 2: Register a user (see '1. PONTES user registration').

After creating an account, the user will be redirected to the dashboard.

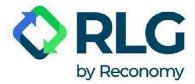

Step 3: Click the 'Register' option in the orange box.

| PONTES         |                                                                              | <b>₩</b> EN ▼                                               | Welcome John Smith 👻 |
|----------------|------------------------------------------------------------------------------|-------------------------------------------------------------|----------------------|
| Dashboard      | Hello, John Smith!                                                           |                                                             |                      |
| My Account     |                                                                              |                                                             |                      |
| Support Center | Registration Required!<br>You need to register your<br>contract information. | Notifications<br>You do not have any notifications to show. | ₩ Mark all as read   |
| Activity Log   | Register Now<br>Report Overview                                              |                                                             |                      |
|                | © 0<br>Reports to Submit                                                     |                                                             |                      |
| () About RLG   |                                                                              |                                                             |                      |

The system will redirect you to 'My Account' page, where you need to update your Contract Number.

#### Step 4: Click on the 'Update' button.

| PONTES         |                                                                                                    |                                      | Ж EN ▼ Welcome John Smith ▼ |
|----------------|----------------------------------------------------------------------------------------------------|--------------------------------------|-----------------------------|
| Dashboard      | My Account                                                                                                    |                                      |                             |
| My Account     | Account Information                                                                                                    | Service Level                        | API Key                     |
| Support Center | Account Information                                                                                                    |                                      |                             |
| Activity Log   | Account information                                                                                                    |                                      |                             |
|                | Name                                                                                                    | John Smith                           |                             |
|                | E-mail                                                                                                    | pontes.system@gmail.com              |                             |
|                | Company Information                                                                                                    |                                      |                             |
|                | Please update your contract numbers of the second second secon | per to retrieve company information. |                             |
|                | Contract Number                                                                                                    | Update                               |                             |
| () About RLG   |                                                                                                    | 20<br>                               |                             |

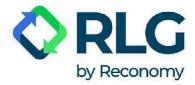

Step 5: Enter the Contract Number and select 'Update' to pair the account and download company information.

| PONTES                                              | RLG<br>by Reconomy Welcome John Smith 👻                                                              |  |
|-----------------------------------------------------|----------------------------------------------------------------------------------------------------|--|
|                                                     | My Account                                                                                           |  |
| <b>My Account</b><br>Support Center<br>Activity Log | Update Contract Number Contract number is required to retrieve company information                   |  |
|                                                     | 123456789           Leave         Update         2                                                   |  |
|                                                     | Please update your contract number to retrieve company information.      Contract Number      Update |  |
| (1) About RLG                                       |                                                                                                    |  |

NOTE: After entering the Contract Number, check that the 'Company Information section has correct data. If not, contact us via the contact form available by clicking 'Support Center' in the side menu and entering the 'Contact Us' tab.

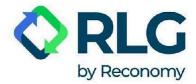

# 3. Logging in

After an extended period of inactivity, closing the window or clicking on the 'Logout' button, the user will be logged out of the system.

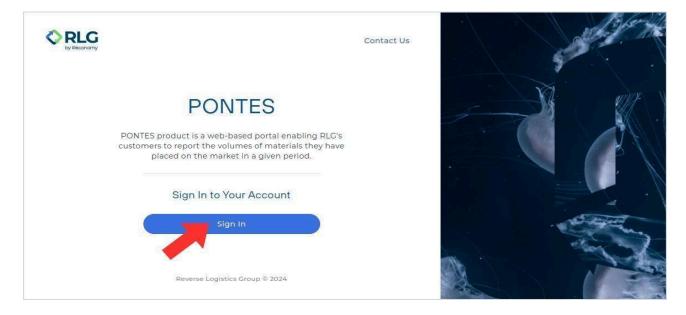

To log in again select the 'Sign In' button.

On the next screen, enter your login (e-mail address) and password set during registration. Then click on the 'Sign in' button.

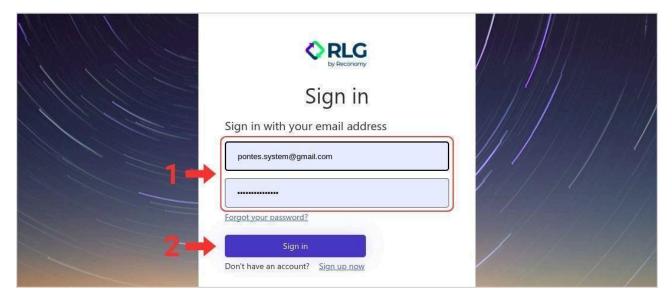

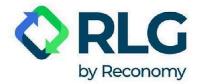

## 4. Password recovery

If you forget or lose your user account password, follow the steps below to receive a one-time code that will allow you to set a new one.

Step 1: On the first screen, select the 'Sign In' option.

| C RLG |                                                                                                    | Contact Us |     | Jor Here |
|-------|----------------------------------------------------------------------------------------------------|------------|-----|----------|
|       | PONTES                                                                                                    |            | A A |          |
| cust  | omers to report the volumes of materials they have<br>placed on the market in a given period.<br>Sign In to Your Account |            |     |          |
|       | Sign In                                                                                                    |            |     | and a    |
|       | Reverse Logistics Group © 2024                                                                                           |            |     |          |

Step 2: In the login window, click on the 'Forgot your password?' link under the field where you enter your password.

| Sign in                                                                   |  |
|---------------------------------------------------------------------------|--|
| Sign in with your email address                                           |  |
| Password Forgot your password? Sign in Don't have an account? Sign up now |  |

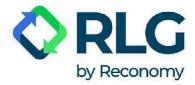

Step 3: In the pop-up window, enter your e-mail address - the same one you entered when you registered with PONTES. Then click on 'Send verification code'.

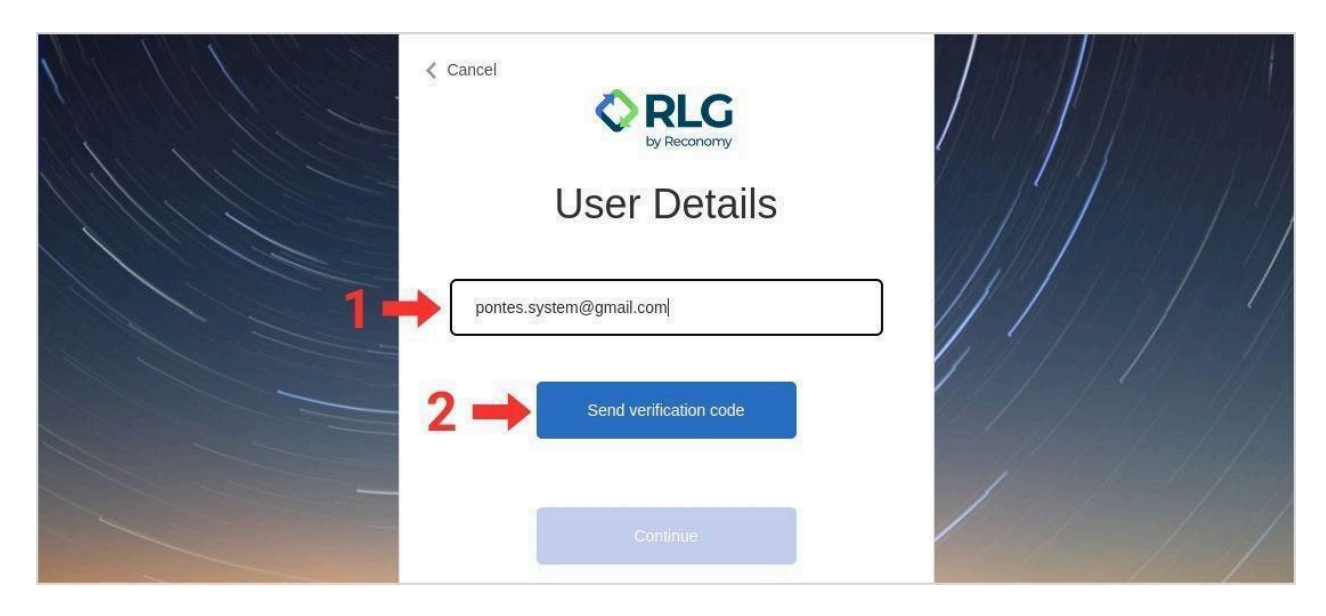

Step 4: If you have entered a valid e-mail, registered in the PONTES system, you will see the message 'Verification code has been sent to your inbox. Please copy it to the input box below.' and the verification code will be delivered to your mailbox within 2 minutes.

| Cancel                                                                                                   |  |
|----------------------------------------------------------------------------------------------------|--|
| User Details<br>Verification code has been sent to your inbox. Please copy it<br>to the input box below. |  |
| pontes.system@gmail.com                                                                                  |  |
| Verification Code                                                                                        |  |

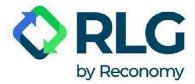

Note: if you have not received an e-mail with the verification code within a few minutes, click on the 'Send new code' button.

|   | < Cancel                                                                              |  |
|---|---------------------------------------------------------------------------------------|--|
|   | User Details                                                                          |  |
|   | Verification code has been sent to your inbox. Please copy it to the input box below. |  |
|   | pontes.system@gmail.com                                                               |  |
| - | Verify code Send new code                                                             |  |

Step 5: Copy the code you have received and return to the PONTES system website.

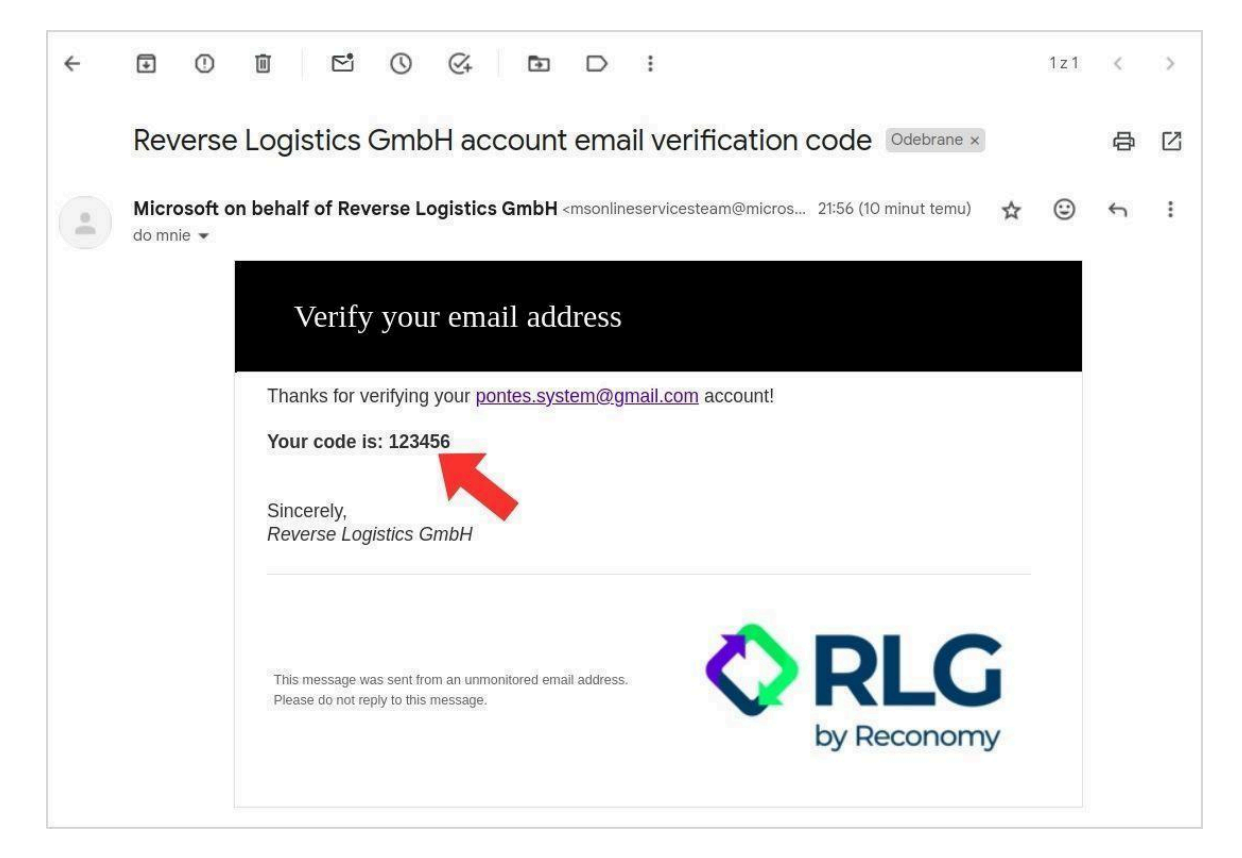

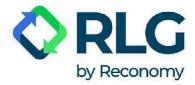

Step 6: Enter your e-mail and verification code in the appropriate fields on the page. Then click on the 'Verify code' button.

|    | Cancel                                                                                |        |
|----|---------------------------------------------------------------------------------------|--------|
|    | User Details                                                                          |        |
|    | Verification code has been sent to your inbox. Please copy it to the input box below. | 1/1/18 |
|    | pontes.system@gmail.com                                                               |        |
| 1. | 123456                                                                                |        |
|    | 2                                                                                     |        |

Step 7: In the next window with the notification 'E-mail address verified. You can now continue.' choose 'Continue'.

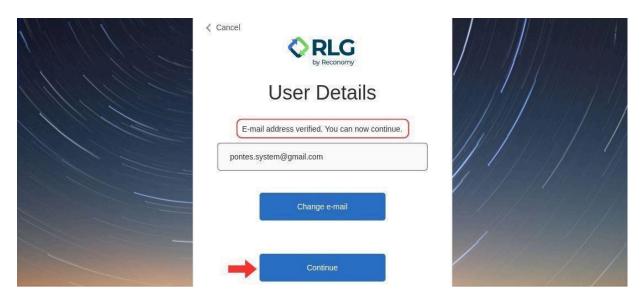

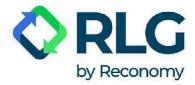

Step 8: In the window that now appears, in the 'New Password' field, enter the password of your choice. Below, in the 'Confirm New Password' field, enter the same password again. Then click on the 'Continue' button.

|   | Cancel       |      |
|---|--------------|------|
|   | User Details |      |
| 1 | *            |      |
|   | *            |      |
| - | 2 → Continue | 1/// |

Step 9: Now you can log into your account with your new password.

|    | Sign in with your email address                                        |  |
|----|------------------------------------------------------------------------|--|
| 2- | Forgot your password?<br>Sign in<br>Don't have an account? Sign up now |  |

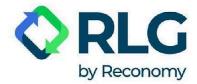

# 5. Using PONTES

#### 5.1. Language selection

To change the language of displayed text, click on the white triangle next to the flag and the two-letter language code. Choose a language from the drop-down menu.

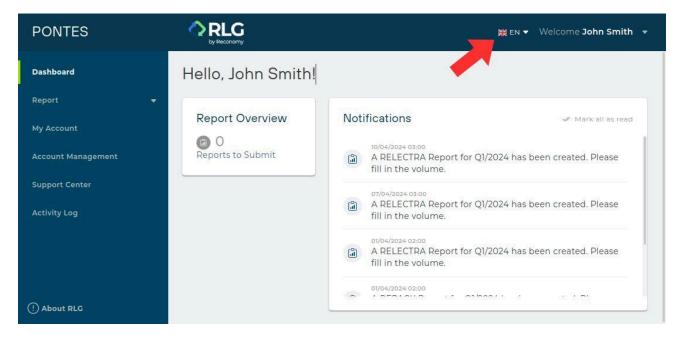

#### 5.2. User's account management

In the upper right corner you can see a greeting 'Welcome [Name]'.

When clicked, a drop-down menu with 3 items shows up:

User Details - here you can change the name displayed on your account.

Password Reset - here you can change your password.

**Logout** - select to exit PONTES. If you don't log out, the system will automatically log you out after 30 minutes of inactivity.

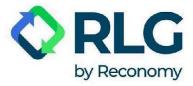

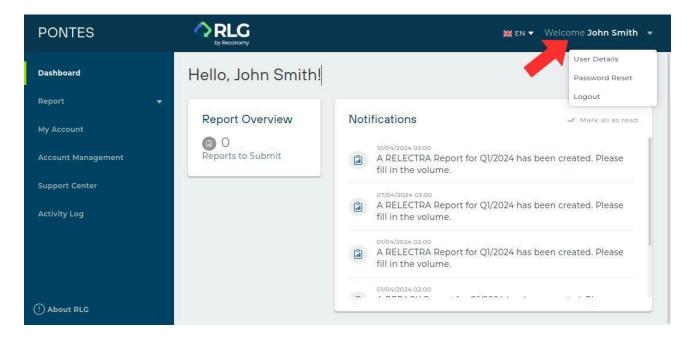

#### 5.3. Dashboard

Default dashboard after logging into the system:

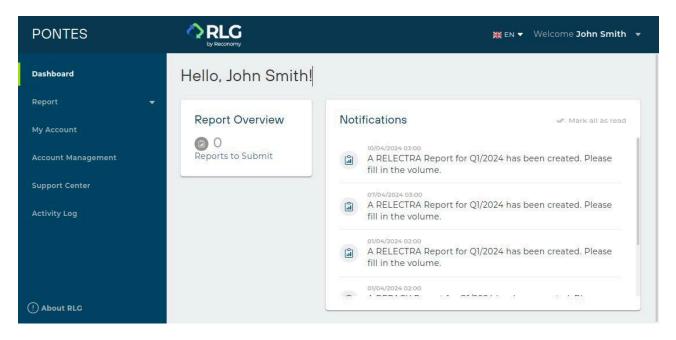

**Report Overview** - information on reports to be submitted.

**Notifications** - this tab allows you to keep track of any important announcements and information.

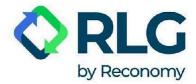

### 5.4. Report submission

Step 1: To submit a report, click on the 'Report' tab in the left side menu.

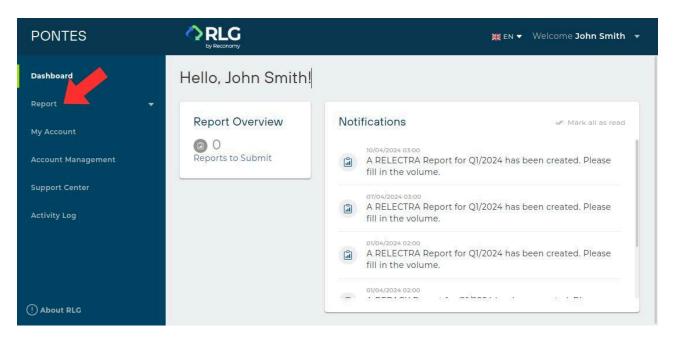

After clicking, two options become available: 'Submit Report' and 'My Report'.

| PONTES                           |                        | 💥 EN 👻 Welcome John Smith 👻                                                |
|----------------------------------|------------------------|----------------------------------------------------------------------------|
| Dashboard                        | Hello, John Smith!     |                                                                            |
| Report 4                         | Report Overview        | Notifications                                                              |
| My Report                        | O<br>Reports to Submit | A RELECTRA Report for Q1/2024 has been created. Please fill in the volume. |
| My Account<br>Account Management |                        | A RELECTRA Report for Q1/2024 has been created. Please fill in the volume. |
| Support Center<br>Activity Log   |                        | A RELECTRA Report for Q1/2024 has been created. Please fill in the volume. |
| ① About RLG                      |                        | 01/04/2024 02:00                                                           |

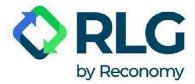

Step 2: Choose 'Submit Report' option.

| PONTES                               |                        | 💥 EN 🔻 Welcome John Smith 👻                                                |
|--------------------------------------|------------------------|----------------------------------------------------------------------------|
| Dashboard                            | Hello, John Smith!     |                                                                            |
| Report                               | Report Overview        | Notifications                                                              |
| My Report                            | O<br>Reports to Submit | A RELECTRA Report for Q1/2024 has been created. Please fill in the volume. |
| My Account                           |                        | 07/04/2024 03:00<br>A RELECTRA Report for Q1/2024 has been created. Please |
| Account Management<br>Support Center |                        | 01/04/2024 02:00                                                           |
| Activity Log                         |                        | A RELECTRA Report for Q1/2024 has been created. Please fill in the volume. |
| () About RLG                         |                        | 01/04/2024 02:00                                                           |

Step 3: Select the type of report you want to send.

| PONTES             |                                 |                  | i en ▼ Welcome John Sm | nith 👻 |
|--------------------|---------------------------------|------------------|------------------------|--------|
| Dashboard          | Submit Report                   |                  |                        |        |
| Report 4           |                                 |                  |                        |        |
| Submit Report      | Select Report Type              |                  |                        |        |
| My Report          | Please select a report:         |                  |                        |        |
| My Account         | 0                               | 8                |                        |        |
| Account Management | Battery Report                  | Packaging Report | Electronics Report     |        |
| Support Center     | or select an additional report: |                  |                        |        |
| Activity Log       |                                 |                  |                        |        |
|                    |                                 |                  |                        |        |
|                    | OPAK Report                     | Emission Report  |                        |        |
|                    |                                 |                  |                        |        |
| () About RLG       |                                 |                  |                        |        |

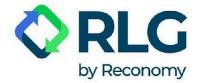

Available report types:

**Battery Report** - enter data in the appropriate group if you import batteries and/or rechargeable batteries from abroad, or produce batteries and/or rechargeable batteries, or outsource the production of batteries and/or rechargeable batteries to another company, but market them under your own trademark (e.g. logo). <u>REMEMBER - specify the weight in tons</u>. You must also provide data if the batteries and/or rechargeable batteries are part of an appliance or vehicle.

**Packaging Report** - enter data in the appropriate group if you import packaging with contents (product) from abroad or produce products and put them in packaging or outsource the production of packaged products to a company, but market them under your own trademark (e.g. logo), and if you import tires, oils, lubricants from abroad or produce tires, oils, lubricants or outsource the production of tires, oils, lubricants to another company, but market them under your own trademark (e.g. logo). <u>REMEMBER - specify the weight in tons.</u> You must also provide data if tires, oils, lubricants are part of a vehicle.

**Electronics Report** - enter data in the appropriate group if you import equipment from abroad or manufacture equipment or outsource the production of equipment to another company, but market it under your own trademark (e.g. logo). <u>REMEMBER - specify the weight in tons.</u>

**OPAK Report** - you can use our additional service (payable on request) and have us prepare a report on the weight of packaging produced (OPAK-1), the weight of EMPTY packaging imported from abroad (OPAK-2), and the weight of empty packaging or packaging with contents exported abroad (OPAK-3). REMEMBER - this type of reporting does not apply to situations where you are importing packaged goods from abroad.

**Emission Report** - you can use our additional service (paid on request) and have us prepare a report to KOBiZE and an emission report to the marshal's office. REMEMBER - this obligation applies, among others, to companies that use company cars (you only need one car to be obliged to report emissions).

| PONTES             |                                        |                                 | <b>₩</b> E                      | N 👻 Welcome John Smith 👻 |
|--------------------|----------------------------------------|---------------------------------|---------------------------------|--------------------------|
| Dashboard          | Submit Report                          |                                 |                                 |                          |
| Report 4           |                                        |                                 |                                 |                          |
| Submit Report      | ← Go back<br>Electronics Report        |                                 |                                 |                          |
| My Report          |                                        |                                 |                                 |                          |
| My Account         | Reporting Period                       | Q1/2024                         | •                               |                          |
| Account Management | Report RLT2_2024_02<br>Current Status: | Systems<br>tted                 |                                 |                          |
| Support Center     |                                        | Weight of<br>equipment intended | Weight of<br>equipment intended |                          |
| Activity Log       | Equipment group                        | for households (B2C)<br>[ton]   | for households (B2B)<br>[ton]   | Total                    |
| () About RLG       | 1- Equipment operating on the          |                                 |                                 |                          |

Step 4: Select the reporting period.

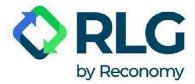

Step 5: Fill in the required data in the reporting form.

#### **REMEMBER: the quantity should be reported in tons.**

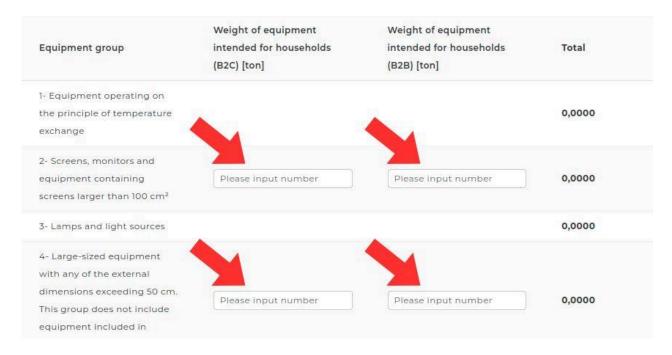

Step 6: Click on the 'Submit' button.

| PONTES             |                                                                         |                     | ж                   | EN 👻 Welcome John Smith 💌 |
|--------------------|-------------------------------------------------------------------------|---------------------|---------------------|---------------------------|
| Dashboard          | external dimensions<br>exceeding 50 cm. This                            | Please input number | Please input number | 0,0000                    |
| Report 4           | group does not include<br>equipment included in<br>equipment groups 1-3 |                     |                     |                           |
| Submit Report      | 6- Small-sized IT and                                                   |                     |                     |                           |
| My Report          | telecommunications                                                      |                     |                     |                           |
| My Account         | equipment with none<br>of the external<br>dimensions exceeding          | Please input number | Please input number | 0,0000                    |
| Account Management | 50 cm                                                                   |                     |                     |                           |
| Support Center     | 7- Photovoltaic panels                                                  |                     |                     | 0000                      |
| Activity Log       | ← Go back                                                               |                     |                     | Submit                    |
| () About RLG       |                                                                         |                     |                     |                           |

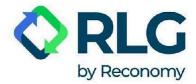

| PONTES             |                                                                                      |                |
|--------------------|--------------------------------------------------------------------------------------|----------------|
| Dashboard          | external dimensions<br>exceeding 50 cm. This Please input number Please input number | 0,0000         |
| Report 4           | equip.                                                                               |                |
| Submit Report      | equip<br>6- Sm                                                                       |                |
| My Report          | Are you sure to                                                                      |                |
| My Account         | of the save and submit this report?                                                  | 0,0000         |
| Account Management | dimer<br>50 cm Cancel Save and Submit                                                |                |
| Support Center     | 7- Pha                                                                               | 0,0000         |
| Activity Log       | ← Go back                                                                            | Submit Changes |
| () About RLG       |                                                                                      |                |

Step 7: Confirm the report by clicking 'Save and Submit.'

Step 8: A message 'Data updated!' should appear confirming that the report was successfully submitted.

NOTE: Once approved, the report will have a 'Draft' status for 24 hours. During this time it will be possible to modify the entered data freely and independently. After this time, the status of the report will change to 'Submitted' and any modifications will be possible only through 'Change Request'.

#### 5.5. Report modification

| PONTES                           |                        | 💥 EN 👻 Welcome John Smith 👻                                                  |
|----------------------------------|------------------------|------------------------------------------------------------------------------|
| Dashboard                        | Hello, John Smith!     |                                                                              |
| Report                           | Report Overview        | Notifications                                                                |
| My Report                        | O<br>Reports to Submit | M A RELECTRA Report for Q1/2024 has been created. Please fill in the volume. |
| My Account<br>Account Management |                        | A RELECTRA Report for Q1/2024 has been created. Please fill in the volume.   |
| Support Center<br>Activity Log   |                        | A RELECTRA Report for Q1/2024 has been created. Please fill in the volume.   |
| () About RLG                     |                        | 01/04/2024 02:00                                                             |

Step 1: Go to the 'Submit Report' section.

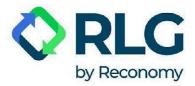

Step 2: Select the type of report you want to modify by clicking on an appropriate button.

| PONTES             |                                 |                  | Жем → Welcome John S | imith 🔻 |
|--------------------|---------------------------------|------------------|----------------------|---------|
| Dashboard          | Submit Report                   |                  |                      |         |
| Report 📢           |                                 |                  |                      |         |
| Submit Report      | Select Report Type              |                  |                      |         |
| My Report          | Please select a report:         |                  |                      |         |
| My Account         | 0                               |                  | Ē                    |         |
| Account Management | Battery Report                  | Packaging Report | Electronics Report   |         |
| Support Center     | or select an additional report: |                  |                      |         |
| Activity Log       |                                 |                  |                      |         |
|                    | CPAK Report                     | Emission Report  |                      |         |
| (!) About RLG      |                                 | []               |                      |         |
|                    |                                 |                  |                      |         |

Step 3: Select the reporting period.

| PONTES             |                                          |                                                     | ₩ EN •                                              | Welcome John Smith | • |
|--------------------|------------------------------------------|-----------------------------------------------------|-----------------------------------------------------|--------------------|---|
| Dashboard          | Submit Report                            |                                                     |                                                     |                    |   |
| Report 🖌           |                                          |                                                     |                                                     |                    |   |
| Submit Report      | ← Go back<br>Electronics Report          |                                                     |                                                     |                    |   |
| My Report          |                                          |                                                     |                                                     |                    |   |
| My Account         | Reporting Period                         | Q1/2024                                             | •                                                   |                    |   |
| Account Management | Report RLT2_2024_07<br>Current Status:ni | Systems<br>tted                                     |                                                     |                    |   |
| Support Center     |                                          | Weight of                                           | Weight of                                           |                    |   |
| Activity Log       | Equipment group                          | equipment intended<br>for households (B2C)<br>[ton] | equipment intended<br>for households (B2B)<br>[ton] | Total              |   |
| () About RLG       | 1- Equipment operating on the            |                                                     |                                                     |                    |   |

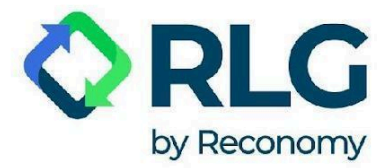

Step 4: Click on the 'Change Request' button.

| PONTES             |                                                                         |     | ither velcome John Smith velcome John Smith velcom |
|--------------------|-------------------------------------------------------------------------|-----|----------------------------------------------------------------------------------------------------|
| Dashboard          | external dimensions<br>exceeding 50 cm. This                            | 383 | 0,0000                                                                                                    |
| Report 4           | group does not include<br>equipment included in<br>equipment groups 1-3 |     |                                                                                                    |
| Submit Report      |                                                                         |     |                                                                                                    |
| -<br>My Report     | 6- Small-sized IT and<br>telecommunications<br>equipment with none      |     |                                                                                                    |
| My Account         | of the external dimensions exceeding                                    |     | 0,0000                                                                                                    |
| Account Management | 50 cm                                                                   |     |                                                                                                    |
| Support Center     | 7- Photovoltaic panels -                                                | 142 | 0000                                                                                                    |
| Activity Log       | ← Go back                                                               | (   | Export As  Change Request                                                                                                    |
| () About RLG       |                                                                         |     |                                                                                                    |

Step 5: Modify the necessary data in the reporting form.

Step 6: Click on the 'Submit Changes' button in the lower right corner.

| PONTES             |                                                                                                    | ₩ EN ▼ Welcome John Smith ▼ |
|--------------------|----------------------------------------------------------------------------------------------------|-----------------------------|
| Dashboard          | external dimensions<br>exceeding 50 cm. This Please input number Please input<br>group does not include | number 0,0000               |
| Report 4           | equipment included in<br>equipment groups 1-3                                                           |                             |
| Submit Report      | 6- Small-sized IT and                                                                                   |                             |
| My Report          | telecommunications equipment with none Please input number Please input                                 | number 0,0000               |
| My Account         | of the external dimensions exceeding                                                                    | o,ooo                       |
| Account Management | 50 cm                                                                                                   | <b>•</b>                    |
| Support Center     | 7- Photovoltaic panels                                                                                  | 0000                        |
| Activity Log       | ← Go back                                                                                               | Submit Changes              |
| () About RLG       | L                                                                                                    |                             |

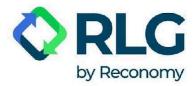

Step 7: In the window that appeared now, click on the 'Save and Submit' button. A message 'Data updated!' should appear confirming that the report was successfully submitted.

| PONTES             |                                                                                   |                |
|--------------------|-----------------------------------------------------------------------------------|----------------|
| Dashboard          | external dimensions exceeding 50 cm. This Please input number Please input number | r 0,0000       |
| Report 4           | equip.                                                                            |                |
| Submit Report      | equip<br>6- Sm                                                                    |                |
| My Report          | Are you sure to                                                                   |                |
| My Account         | of the save and submit this report?                                               | r 0,0000       |
| Account Management | dimer<br>50 cm Cancel Save and Submit                                             |                |
| Support Center     | 7- Pha.                                                                           | 0,0000         |
| Activity Log       | - Go back                                                                         | Submit Changes |
| ① About RLG        |                                                                                   |                |

#### 5.6. Viewing the reports created

Use this tab to check previously prepared reports.

By clicking on the 'Filter' option, you can search for the report you need using filters, such as: creation date, submission date, report type, status.

After selecting the desired filters, click on the 'Show results' button to filter.

| FILTER BY          |               | Reset |
|--------------------|---------------|-------|
| Date of Creation   |               |       |
| 12/12/2023         | 12/04/2024    |       |
| Date of Submission |               |       |
| From               | To            |       |
| Report Type        |               |       |
| REBAT Report       | REPACK Report |       |
| RELECTRA Report    | OPAK Report   |       |
| Status             |               |       |
| Created            | Submitted     |       |
| Invoiced           | Draft         |       |
| Approval Pending   | Resubmitted   |       |

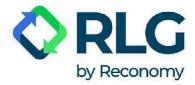

To remove filtering, in the 'Filter' window, press 'Reset' and confirm with the 'Show results' button.

| 12/12/2023         | 12/04/2024    |  |
|--------------------|---------------|--|
| Date of Submission |               |  |
| From               | То            |  |
| Report Type        |               |  |
| REBAT Report       | REPACK Report |  |
| RELECTRA Report    | OPAK Report   |  |
| Status             |               |  |
| Created            | Submitted     |  |
| Invoiced           | Draft         |  |
| Approval Pending   | Resubmitted   |  |

The 'Export as' option allows you to download a given report as a PDF or XLSX

(Microsoft Excel spreadsheet) file.

| PONTES             |                         | 24                                            | EN 🔻 Welcome John Smith 👻    |
|--------------------|-------------------------|-----------------------------------------------|------------------------------|
| Dashboard          | My Report               |                                               |                              |
| Report             | •                       |                                               |                              |
| Submit Report      | Q Search                | \Xi Filt                                      | er (3) Export As 🗸           |
| My Report          | 🗌 Report Name 👻         | Report Type 🔹 Date of Submission <sub>v</sub> | Export Separate File as XLSX |
| My Account         | RLT2_2024_Q1_RLGSystems | RELECTRA Report 11/04/2024                    | Export United File as XLSX   |
| Account Management | RPK_2024_Q1_RLGSystems  | REPACK Report 05/04/2024                      | 01/04/2024 Subr              |
| Account Management | RLT2_2023_Q4_RLGSystems | RELECTRA Report 28/03/2024                    | 31/12/2023 Subr              |
| Support Center     | RPK_2023_Q4_RLGSystems  | REPACK Report 01/01/2024                      | 31/12/2023 Subr              |
| Activity Log       | RLT2_2023_Q3_RLGSystems | RELECTRA Report 01/10/2023                    | 30/09/2023 Subr              |
| () About RLG       | RPK_2023_Q3_RLGSystems  | REPACK Report 01/10/2023                      | 30/09/2023 Subr              |

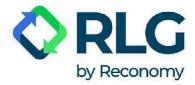

#### 5.7. My account

| PONTES             |                           |                                                            | 💥 EN 🔻 Welcome John Smith 👻 |
|--------------------|---------------------------|------------------------------------------------------------|-----------------------------|
| Dashboard          | Account Information       | Service Level                                              | API Key                     |
| Report 4           | Account Information       |                                                            |                             |
| Submit Report      | Name                      | John Smith                                                 |                             |
| My Report          | E-mail                    | pontes.system@gmail.com                                    |                             |
| Account Management | Company Information       |                                                            |                             |
| Support Center     | Company Name              | RLG Systems Polska Sp. z o.o.                              |                             |
| Activity Log       | Company Address           | Al. Jana Pawła II 27                                       |                             |
|                    | NIP                       | 5252362047                                                 |                             |
|                    | E-mail<br>Contract Number | pontes.system@gmail.com<br>PL0000000; PL8484848; PL7878787 |                             |
| () About RLG       |                           | PE0000000, PE0404040, PE/6/6/6/                            |                             |

**Account Information** - here you will find information about the account you are currently using: the details of the contact person and the company to which the account is assigned. You will also find the Contract Number needed to set up an additional PONTES user account.

Service Level - here you can check what services RLG provides under the signed contract.

**API Key** - here you will find the API key data. It allows external applications to connect to your company's profile in BDO.

#### 5.8. Account management

This is where you check your company details and you can also add another company for which you intend to generate reports by entering its Contract Number with RLG.

To assign another company to your account click on the 'Add Company' button.

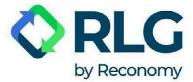

| PONTES             |                               | <b>≋ en →</b> Welcom           | e John Smith 👻 |
|--------------------|-------------------------------|--------------------------------|----------------|
| Dashboard          | Account Managen               | nent                           |                |
| Report 4           | 2                             |                                |                |
| Submit Report      | Q Search                      | Add                            | d Company      |
| My Report          | Company Name 🔺                | Company Address                | NIP            |
| My Account         | RLG Systems Polska Sp. z o.o. | Al. Jana Pawła II 27, Warszawa | 5252362047     |
| Account Management | Rows per page: 25 ¥           | 1-1 of 1 items 🛛 🕻 🕹 Page      | e: 1 • > >     |
| Support Center     |                               |                                |                |

In the pop-up window, enter the Contract Number in the appropriate field and then choose 'Update'.

| PONTES                               |                                                        |                | Welcome John Smith 👻 |
|--------------------------------------|--------------------------------------------------------|----------------|----------------------|
| Dashboard<br>Report<br>Submit Report | Add Company<br>Contract number is required to retrieve | di -           | Add Company          |
| My Report                            | PL00000000                                             | Update         | NIP                  |
| Account Management                   | Rows per page: 25 V                                    | 1-1 of 1 items | < < Page: 1 × > >    |

Now both companies should appear on the list. Check the correctness of the newly added company's details.

If you want to add more companies to your account, repeat the above steps for each of them separately.

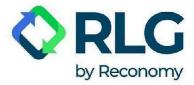

To switch between the companies assigned to your account, expand the menu on the top bar and select the name of the company in the menu.

| PONTES             |                                | RLG Systems Polska Sp. z o.o.                   | . ▼ 💥 EN ▼ 👌                | Welcome John Smith 👻  |
|--------------------|--------------------------------|-------------------------------------------------|-----------------------------|-----------------------|
| Dashboard          | Account Manage                 | LG Systems Polska Sp. z o. o.<br>est Sp. z o.o. |                             |                       |
| Report 4           |                                |                                                 |                             |                       |
| Submit Report      | <b>Q</b> Search                |                                                 |                             | Add Company           |
| My Report          | Company Name                   | Company Address                                 | NIP                         | E-mail                |
| My Account         | RLG Systems Polska Sp. z o. o. | al. Jana Pawła II 27, Warszawa                  | 5252362047                  | Aleksandra.Gembora@re |
| Account Management | Test Sp. z o.o.                | Al. Jana Pawła II 27, Warszawa                  | 888888888                   | bdo@tesst.pl          |
| Support Center     | Rows per page: 25 V            |                                                 | 1-2 of 2 items     <b>∢</b> | ✓ Page: 1 ✓ > >       |
| Activity Log       |                                |                                                 |                             |                       |
| About PLG          |                                |                                                 |                             |                       |

To remove a company link, go to the table of companies by pressing 'Account Management' in the side menu. Then, in the 'Action' column, choose 'Remove' next to the company you want to disconnect from your account.

| PONTES             |      |                         | RLG Systems Polska Sp. z o     | .o. ▼ 💥 EN ▼ Welcome Jo    | hn Smith 🔻 |
|--------------------|------|-------------------------|--------------------------------|----------------------------|------------|
| Dashboard          | Acco | ount <mark>Ma</mark> na | agement                        |                            |            |
| Report 4           |      |                         |                                |                            |            |
| Submit Report      | ٩    | Search                  |                                | Add Co                     | mpany      |
| My Report          |      | NIP                     | E-mail                         | Service Level              | Action     |
| My Account         | zawa | 5252362047              | Aleksandra.Gembora@rev-log.com | REBAT, REPACK, RELECTRA    |            |
| Account Management | zawa | 8888888888              | bdo@tesst.pl                   | REPACK, RELECTRA           | Remove     |
| Support Center     | Rows | ; per page: 25 🗸        |                                | 1-2 of 2 items 🛛 🗶 Page: 1 | ~ > >I     |
| Activity Log       |      |                         |                                |                            |            |
| About PI G         |      |                         |                                |                            |            |

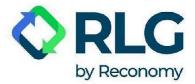

In the pop-up window, choose 'Yes'.

| PONTES             |               | RLG Systems Polska Sp. z o.o.                               |                      |            |
|--------------------|---------------|-------------------------------------------------------------|----------------------|------------|
| Dashboard          | Account Manag | romont                                                      | -                    |            |
| Report 4           |               |                                                             |                      |            |
| Submit Report      |               |                                                             | Ad                   | d Company  |
| My Report          |               | have access to data of this<br>er removing. Are you sure to | rvice Level          | Action     |
| My Account         | zawa          | remove it?                                                  | BAT, REPACK, RELECTR | A          |
| Account Management | zawa          | Yes                                                         | PACK, RELECTRA       | Remove     |
| Support Center     | R             |                                                             | of 2 items 🛛 🕹 Pag   | e: 1 🕶 💙 刘 |
| Activity Log       |               |                                                             |                      |            |
| About PLG          |               |                                                             |                      |            |

#### 5.9. Support Center

FAQs - here you will find answers to the questions most frequently asked by our users.

**Contact Us** - use this tab to get help.

To send a request, enter the title of the message and its content. Feel free to attach screenshots through 'Attach File' option. Finally, click on the 'Send Enquiry' button.

| PONTES                                                             |                                  | RLG Sy                                             | stems Polska Sp. z o.o. 🔻 | 🎇 en 👻 Welcome John Smith 👻 |
|--------------------------------------------------------------------|----------------------------------|----------------------------------------------------|---------------------------|-----------------------------|
| Dashboard                                                          | Support Center                   |                                                    |                           |                             |
| Report 4                                                           | 9                                | FAQs                                               | -                         | ) Contact Us                |
| My Report                                                          | Get in Touch                     |                                                    |                           |                             |
| My Account<br>Account Management<br>Support Center<br>Activity Log | Message Title<br>Message Content | 1 Input your message title<br>2 Input your message |                           | 0/78                        |
| () About RLG                                                       |                                  | Attach File                                        | 4                         | Send Enquiry                |

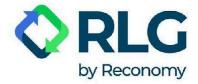

## 5.10. Activity log

Here you will find the login records. You can easily customise the visible date range by choosing between filters like: the last 24 hours, the last 7 or 30 days, or by selecting dates according to your needs. Data can be exported to XLSX.

| PONTES             |                  |                              | XK EN ▼                       | Welcome John Sn | nith <del>-</del> |
|--------------------|------------------|------------------------------|-------------------------------|-----------------|-------------------|
| Dashboard          | Activities Lo    | ogs                          |                               |                 |                   |
| Report 👻           | 1                |                              |                               |                 |                   |
| My Account         | Last 24 hours    | •                            |                               | Export As XLS>  |                   |
| Account Management | Time (UTC) 🛛 👻   | User Email 👻                 | Company 👻                     | Component       | Acti              |
| Support Center     | 12:08 12/04/2024 | pontes.system@gmail.com      | RLG Systems Polska Sp. z o.o. | Report          | Requ              |
| Activity Log       | 10:06 12/04/2024 | pontes.system@gmail.com      | RLG Systems Polska Sp. z o.o. | Sign in         | Sign              |
|                    | 10:03 12/04/2024 | pontes.system@gmail.com      | RLG Systems Polska Sp. z o.o. | Sign in         | Sign              |
|                    | 13:05 11/04/2024 | zuzanna.redyk@rev-log.com    | RLG Systems Polska Sp. z o.o. | Sign out        | Sign              |
|                    | 13:01 11/04/2024 | zuzanna.redyk@rev-log.com    | RLG Systems Polska Sp. z o.o. | Sign in         | Sign              |
| () About RLG       | 07:34 11/04/2024 | jakub.szablowski@rev-log.com | RLG Systems Polska Sp. z o.o. | Sign out        | Sign              |

## 5.11. About RLG

Learn more about Reverse Logistics Group by clicking on the tab located in the lower left corner of the screen. The data will appear in a pop-up window.

| PONTES             |                    | 💥 EN 👻 Welcome John Smith 👻                                                |
|--------------------|--------------------|----------------------------------------------------------------------------|
| Dashboard          | Hello, John Smith! |                                                                            |
| Report 👻           |                    |                                                                            |
| My Account         | Report Overview    | Notifications W Mark all as read                                           |
| Account Management | Beports to Submit  | A RELECTRA Report for Q1/2024 has been created. Please fill in the volume. |
| Support Center     |                    | 07/04/2024 03:00                                                           |
| Activity Log       |                    | A RELECTRA Report for Q1/2024 has been created. Please fill in the volume. |
|                    |                    | A RELECTRA Report for Q1/2024 has been created. Please fill in the volume. |
| () About RLG       |                    |                                                                            |